## ■共有プリンタとして使用する場合のインストールの流れ (SPC9)

●サーバ側の手順

- 1. サーバ側でセットアップを起動します。
- 2. サーバ側に「テプラ」本体を接続してプリンタの追加をします。
- 3. 追加したプリンタのプロパティを開き、共有タブから「このプリンタを共有する」に チェックをいれます。 Windows7/Vista (x86/x64) では、プロパティを「管理者として実行」から開いてください。
- ※以下4~6の手順は、サーバーとクライアントが異なるバージョン(x86 とx64) の組み合わせで 必要になります。
- 4. 共有タブの「追加ドライバ」を選択します。
- 5. 「追加ドライバ」で、実行中の OS とは異なるバージョンのドライバを選択してください。 サーバとクライアントが同じプロセッサで共有プリンタを使用する時は、これ以降の「サーバ側の手順」 を省略することができます。

省略しない場合は、以下のドライバを選択してください。

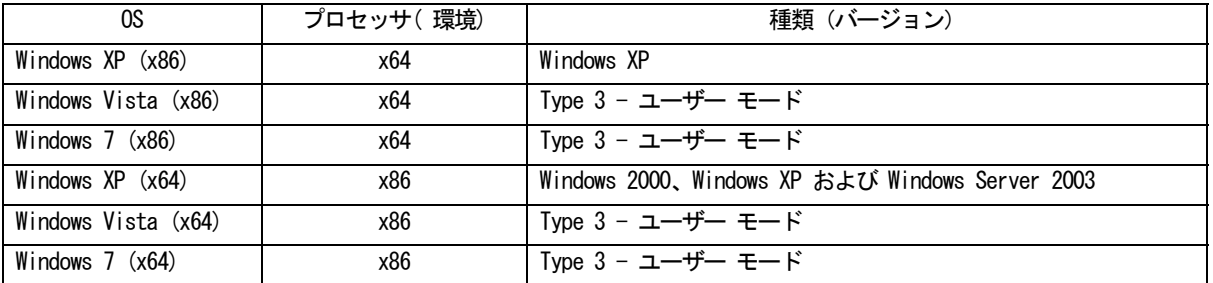

6. ドライバのコピー元が要求されるため、セットアップフォルダにある各種類のドライバを 指定してください。

サーバ側の設定は以上で終了です。

●クライアント側の手順

- 1. クライアント側でセットアップを起動します。 クライアント側にローカルのプリンタとして追加されている場合には、セットアップを 起動する必要はありません。
- 2. 本体接続画面までウィザードを進めます。
- 3. 追加したい共有プリンタに接続します。

以上の手順でクライアントに共有プリンタを追加でき、印刷やテープ幅取得などが正常に行えます。

※「サーバ側の手順4 ~ 6」の「追加ドライバの選択」は、サーバとクライアントが異なるバージョン(x86 とx64) の組み合わせで必要になります。異なるバージョンの組み合わせにもかかわらず本手順を省略すると、次シートの 組み合わせ以外であっても印刷設定・ユーティリティの動作が制限されます。

制限事項

「共有プリンタとして使用する場合のインストールの流れ」で共有プリンタを追加した場合でも、 OS の組み合わせによって制限があります。

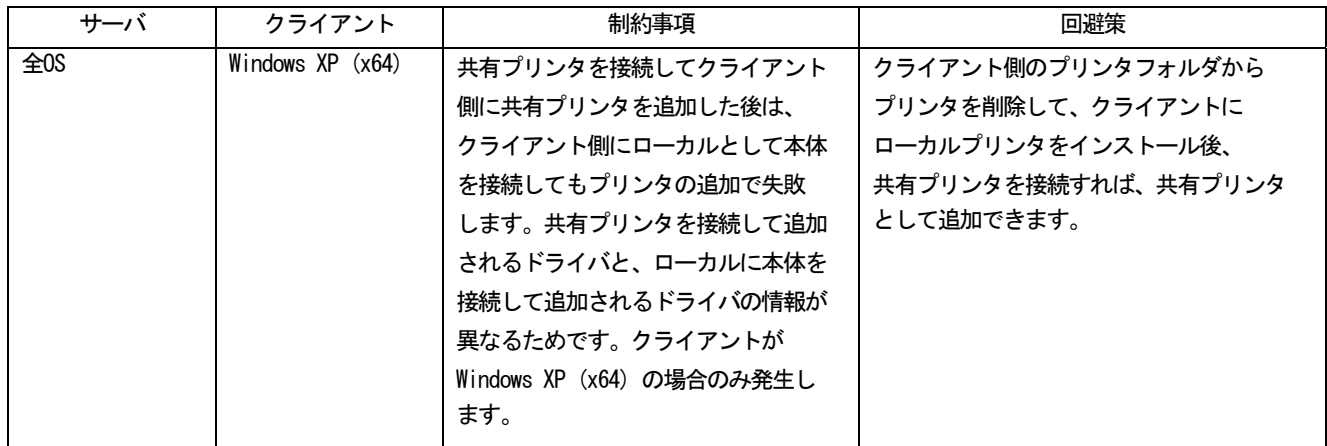

※Windows2000以前のOSには対応していません。